# RELEASE NOTES

Wat is er nieuw in ILIAS 8?

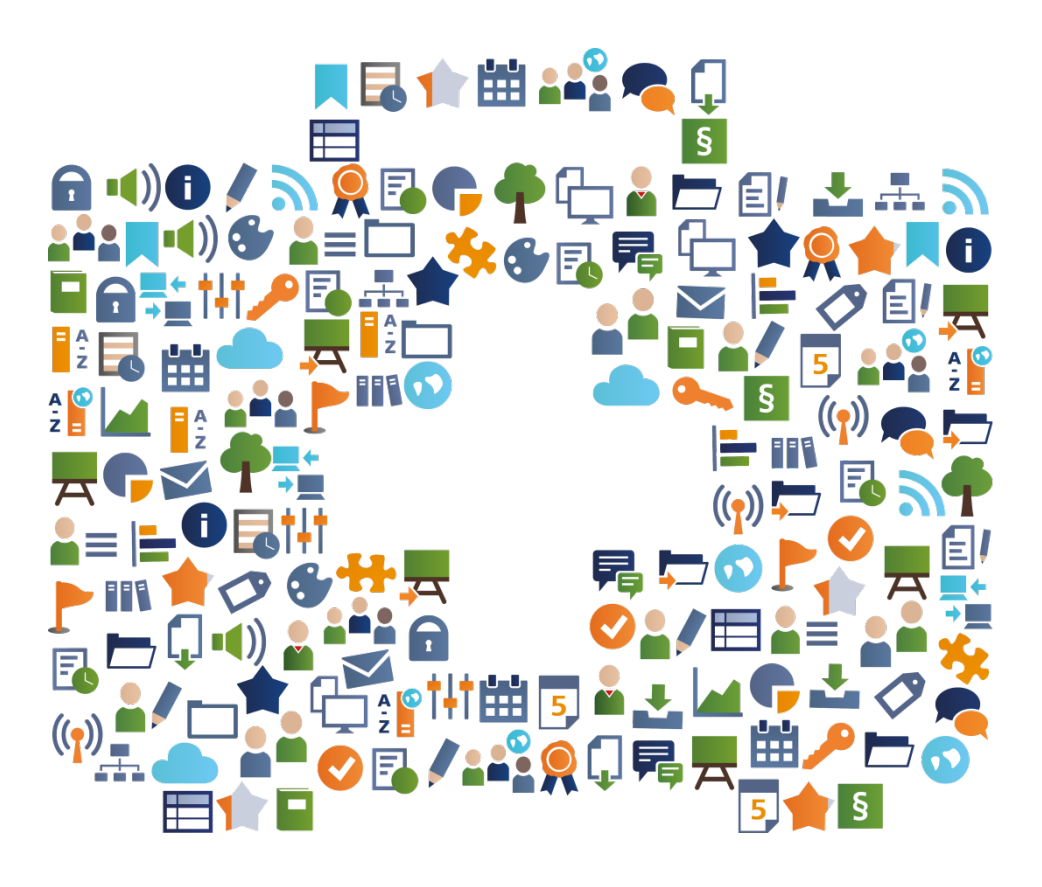

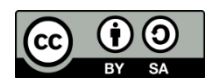

Licentie: [https://creativecommons.org/licenses/by-sa/4.0/le](https://creativecommons.org/licenses/by-sa/4.0/legalcode)[galcode](https://creativecommons.org/licenses/by-sa/4.0/legalcode) 

Auteurs: Kendra Grotz, Ilias Spirou, Enrico Zenzen

On-Screen-Chat

## **MEER ZICHTBAAR: CHATBERICHTEN HERKENNEN**

Trefwoord:

Meldingen

Geminimaliseerde gesprekken zijn altijd te vinden onder het hoofdmenuitem "Communicatie » Privéchats". Cursisten kunnen hier hun gesprekken beheren en openen. Nieuwe chatberichten worden direct in de rechter benedenhoek van het scherm weergegeven.

# VOORBEELD

U krijgt een nieuw chatbericht: Dit wordt weergegeven in de rechter benedenhoek van het scherm. Als u dit chatvenster sluit, kunt u het gesprek hervatten onder het hoofdmenu-item "Communicatie » Privéchats.

# **DUIDELIJKER: FOCUS OP ÉÉN BIJDRAGE**

Forum Trefwoord:

U kunt alleen een geselecteerd bericht en de bijbehorende reacties weergeven. In uitgebreide fora kunt u gericht werken aan een enkele reactie. De andere berichten kunnen op elk moment weer worden ingevoegd.

# VOORBEELD

Klik op het doelpictogram naast de datum van een forumbericht. ILIAS geeft alleen dit bericht en zijn berichten weer. Dit geldt ook voor de navigatieboom in het contextmenu. De oorspronkelijke weergave wordt hersteld door op de knop "Toon hele thread" te klikken.

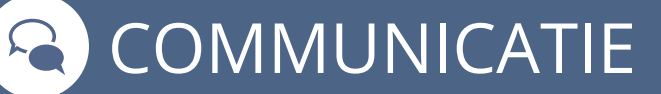

#### **MEER INFORMATIE: LAY-OUT VOOR ONTWERPTABS**

Forum Trefwoord:

Het tabblad "Onderwerpen" van een forum kan worden ontworpen met de ILIAS-pagina-editor. Dit opent een aantal didactische mogelijkheden om de doelstellingen van het forum of de "forum etiquette" te presenteren. Natuurlijk kunt u de informatie ook een aantrekkelijk layout geven.

# VOORBEELD

In het tabblad "Onderwerpen" van een forum klikt u op de knop "Pagina maken". ILIAS opent de pagina-editor. U kunt nu de ruimte boven de berichten aanpassen. Verschillende elementen zoals tekst, afbeeldingen, video's, etc. zijn voor u beschikbaar.

#### **MEER TRACKABLE: LEERVOORUITGANG IN FORUMS**

Trefwoord:

Forum **Studievoortgang** 

Leervoortgang kan worden geactiveerd in forums. Doorslaggevend voor de status "bewerkt" binnen een forum is het aantal aangemaakte discussieberichten. Het vereiste aantal berichten wordt geconfigureerd in de leervoortgangsinstellingen.

## VOORBEELD

Open het tabblad 'Leervoortgang' in een forum. Activeer de leervoortgang. Stel het aantal berichten in dat cursisten moeten plaatsen om hun leervoortgangsstatus te wijzigen in bewerkt.

Neem deel aan discussies en creëer het aantal berichten dat is vereist. Het forum wordt dan weergegeven als voltooid.

# **AANTREKKELIJKER: VERSCHILLENDE WEERGAVE IN MEDIA-CASTS**

Trefwoord:

 $(Q)$ ) MEDIA

Mediacast

Met ILIAS 8 hebben video's, podcasts en afbeeldingen elk hun eigen geoptimaliseerde weergaven. Zo komt het bekijken van een video in het veel grotere venster nu overeen met de ervaring op bekende videoplatforms inclusief een rechterkolom met verdere suggesties en desgewenst automatisch afspelen.

#### VOORBEELD

Maak een mediacast. Schakel over naar de mediacast-instellingen. In het gedeelte "Weergave" kunt u de weergaven van de afbeeldingengalerij, podcast en videolijst selecteren. Bepaal een weergave en upload media van het juiste type. De mediacast geeft de media-objecten weer in een voor het type geoptimaliseerde weergave. Het is dus niet mogelijk om meerdere typen door elkaar in één weergave te tonen.

#### **MEER TRACKABLE: LEERVOORUITGANG VOOR VIDEO'S**

Trefwoord:

Mediacast Studievoortgang

Leervoortgang kan worden ingeschakeld en geconfigureerd om bij te houden of cursisten een video hebben bekeken. In de administratie kan worden vastgelegd hoeveel procent van een video moet worden bekeken om als voltooid te worden beschouwd.

#### VOORBEELD

Activeer de videoweergave in de instellingen in het gebied: 'Uiterlijk'. Stel vervolgens onder Beheer » Tijdschrift » Mediacast de drempelwaarde in waarna video's als voltooid worden beschouwd.

Upload nu een of meer video's. Als u een video bekijkt nadat u de drempel heeft bereikt, wordt de video als meertaligheid beschouwd.

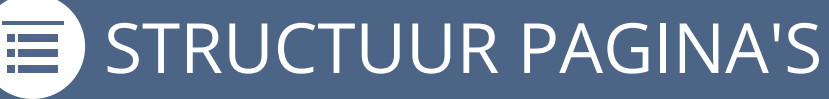

#### **MEERTALIGHEID: TITEL VAN OBJECTBLOK**

Objectblokken Meertaligheid Trefwoord:

Het objectblok volgt: met ILIAS 8 kunnen de titels in meerdere talen worden ontworpen. Indien gewenst kan nu een titel in een willekeurig aantal talen worden ingevoerd. Cursisten zien het dan automatisch in hun ingestelde gebruikerstaal.

#### VOORBEELD

Voeg op het tabblad "Instellingen » Meertaligheid" een nieuwe taal toe. Typ een titel in. Als u Engels als standaard instelt, verschijnt deze titel niet alleen als Engels is ingesteld als gebruikerstaal: hij verschijnt ook wanneer iemand een andere taal heeft. Waarvoor geen vertaling is aangeduid.

## **FLEXIBELER: TEGELWEERGAVE VOOR OBJECTBLOKKEN**

Objectblokken Trefwoord:

Met objectblokken kunnen Leerobjecten thematisch worden gegroepeerd. Sinds ILIAS 8 kan deze groepering worden weergegeven als een lijst of tegels - ongeacht wat er in de container is ingesteld. Overigens zijn de tegels niet alleen hier in vijf formaten instelbaar, maar overal in ILIAS.

#### VOORBEELD

Je hebt een categorie gevuld inclusief een objectblok en de weergave op "Lijst" gezet. U wilt enkele objecten met afbeeldingen weergeven door ze als tegels in het objectblok weer te geven: Selecteer de objecten die u wilt opnemen zoals gewoonlijk. Ga naar de "Instellingen" en klik op de optie "Tegel" in de presentatieweergave en "Klein" als de tegelgrootte. Nu verschijnen er maximaal zes op een rij.

# VAARDIGHEDEN

# **RESPONSIVER: STAAFGRAFIEKEN IN HET COMPETENTIEPRO-FIEL**

Trefwoord:

Competitiemanagent Cursussen en groepen

Met behulp van competentieprofielen kunnen gebruikers hun competentiedoelen inzien en bewerken. De verwerkingsstatus van een profiel wordt gevisualiseerd door middel van staafdiagrammen: competentie-invoer en het behalen van doelen worden responsief en zonder barrières weergegeven.

#### VOORBEELD

Maak een lokaal competentieprofiel in een cursus. Open als cursist het tabblad "Competenties » Tonen" en bewerk het competentieprofiel.

Zodra u bij de eerste competentie-items bent aangekomen, ziet u boven de beschrijving een staafdiagram. Hier ziet u in één oogopslag welke competentiedoelen u al heeft behaald en welke u nog moet behalen.

## **MOOIER: COMPETENTIEPROFIELEN IN EEN NIEUWE LOOK**

Trefwoord:

Competitiemanagent

Competentieprofielen zijn grafisch herzien en gebruiksvriendelijker gemaakt. De mate van vervulling van een profiel wordt weergegeven in het overzicht van de competentieprofielen. Leerinhoud voor het behalen van competentiedoelen staat meer centraal en wordt duidelijker aangeboden.

## VOORBEELD

Open "Leerprestaties » Competenties » Toegewezen competentieprofielen". Als er voor het competentieprofiel een titelafbeelding is opgeslagen, wordt deze in het links voor de titel weergegeven. In het rechtergedeelte wordt de voortgang van het betreffende competentieprofiel weergegeven. Door op de titel te klikken kunt u het competentieprofiel openen en bewerken.

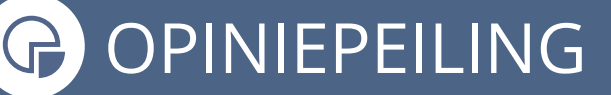

#### **NIEUW: FEEDBACK VAN MENSEN ZONDER ILIAS TOEGANG**

Opieniepeiling **Terugkoppeling** Trefwoord:

Met het nieuwe enquêtetype "Externe evaluatie" kunnen mensen zonder ILIAS-toegang feedback geven ontvangers van feedback kunnen gemakkelijk feedbackgevers toevoegen en met hen communiceren. De resultaten van het onderzoek worden direct weergegeven.

#### VOORBEELD

Maak een overzicht aan van het type "Externe Evaluatie". Feedbackgevers kunt u eenvoudig toevoegen of verwijderen via het tabblad "Feedbackgevers beheren". Het is mogelijk om zowel interne ILIAS-gebruikers als externe gebruikers toe te voegen als feedbackgevers via het bijbehorende e-mailadres. Op het tabblad "Resultaten" kunt u een gedetailleerde evaluatie bekijken van de ontvangen feedback voor elke feedbackgever.

## **BETERE ZICHTBAARHEID: INZENDINGEN IN OEFENINGEN**

Trefwoord:

Opieniepeiling Blog en Wiki

Docenten kunnen inzendingen van het type "Wiki" of "Blog" voor oefeneenheden rechtstreeks in de browser inzien: u hoeft niet langer om te gaan met omvangrijke exportbestanden. De inzendingen zien eruit als liveobjecten en zijn volledig opgemaakt. Correctie is veel gemakkelijker te doen.

#### VOORBEELD

In het tabblad "Inzendingen en cijfers" selecteer je de actie "Inzending openen" voor een ingezonden blog of wiki. ILIAS opent de inzending in een nieuw tabblad. U kunt de inzendingen doorbladeren, vergelijken en corrigeren. Vervolgens voert u de feedback en cijfers in op het tabblad 'Inzendingen en cijfers'.

#### **MEER CONSISTENTIE: GEEF CONTENT STIJL DOOR**

Trefwoord:

 $\prod$ 

ILIAS Pagina-editor Container Objecten

Lokale inhoudsstijlen in categorieën, mappen, cursussen of groepen kunnen sinds ILIAS 8 "neerwaarts" worden doorgegeven. De lokale inhoudsstijl wordt beschikbaar gesteld aan alle onderdelen van de betreffende container en hoeft niet langer afzonderlijk te worden gemaakt.

## VOORBEELD

Open de pagina-editor van een cursus en klik in het contextmenu aan de linkerkant op het actiemenu en selecteer het item "Stijl". Klik op de knop "Lokale stijlpagina maken" en maak een lokale inhoudsstijl aan. Activeer vervolgens het selectievakje "Hergebruik". De inhoudsstijl kan nu in alle onderdelen van de cursus worden gebruikt.

# **BEVEILIGD: BEVEILIGDE BLOKKEN IN PAGINA-EDITOR**

Trefwoord:

**ILIAS Pagina-editor** Portfolios en Wikis

Vaak mogen bepaalde delen van een paginasjabloon in de wiki of het portfolio niet door leerlingen worden gewijzigd. Met ILIAS 8 kun je individuele blokken in de ILIAS-pagina-editor vergrendelen, zodat gebruikers deze niet meer kunnen bewerken.

# VOORBEELD

Maak een portfoliosjabloon. Ontwerp een pagina met behulp van de ILIAS-pagina-editor en maak een paar blokken aan. Nadat u een blok hebt gemaakt, selecteert u het selectievakje "Beschermd" in het contextmenu aan de linkerkant en slaat u uw invoer op. Maak als gebruiker met de gebruikersrol een portfolio op basis van de sjabloon en bewerk vervolgens de portfolio. De metdata gebieden kunnen niet worden bewerkt.

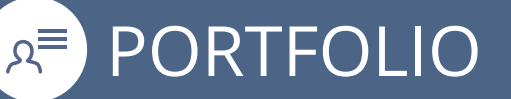

#### **GEMAKKELIJKER: VORMEN IN PORTFOLIOS**

#### Portfolio Trefwoord:

U kunt portfolio's het karakter van formulieren geven en "invulklaar" opleveren: door de gebruiker gedefinieerde metadata kunnen worden geïntegreerd in portfoliosjablonen. De portfolio's die zijn afgeleid van de portfoliosjablonen bieden deze metadata vervolgens aan om in te vullen.

#### VOORBEELD

Activeer eerst de "Aangepaste metadata" in het tabblad "Instellingen" van het gewenste portfoliosjabloon. Het tabblad "Metadata" is nu beschikbaar in de portfoliosjabloon. Daar kunt u metadata maken en beheren. U kunt de gemaakte deelnemers met een bepaalde rol integreren in de portfoliosjabloon met behulp van de pagina-editor.

#### **MEER AUTOMATISCH: WIJS LEERPORTFOLIOS TOE**

Portfolio Trefwoord:

Portfoliosjablonen kunnen nu worden toegewezen aan globale rollen. Gebruikers van deze globale rol hebben automatisch een portfolio dat is afgeleid van dit sjabloon in hun "Personal Workspace" wanneer ze voor het eerst inloggen op het systeem.

#### VOORBEELD

Wijs een portfoliosjabloon toe aan een rol in het "Hoofdmenu-item Beheer » Persoonlijke werkruimte » Portfolio » Roltoewijzing". U kunt bijvoorbeeld een portfolio maken voor alle studenten in het lerarenberoep om de praktijkfasen voor te bereiden en te documenteren. Hiervoor is geen lange uitleg meer.

# INSTRUCTIE VOOR HET SYSTEEMBEHEER

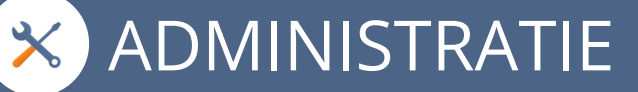

#### **INDIVIDUELER: STARTPAGINA VOOR LOKALE ROLLEN**

Startpagina Individueel Trefwoord:

In de administratie kunt u startpagina's zo inrichten dat leden van bepaalde lokale rollen na inloggen op een andere plek terechtkomen dan andere gebruikers. Voorheen konden startpagina's alleen worden geconfigureerd voor globale rollen.

#### TIP

Ten eerste moet deze lokale rol al bestaan op uw platform. Klik vervolgens op het subtabblad "startpunten" in de "gebruikersaccounts" -instellingen. Definieer een nieuwe startpagina met de optie "Lokale rol" en voer de eerste paar letters in het zoekveld in om deze in het systeem te vinden. Mensen met deze rol kunnen bijvoorbeeld eerst een categorie op een hoger niveau zien, terwijl anderen direct op het dashboard terechtkomen.

#### **CLEANER: AUTOMATISCH PAGINAGESCHIEDENIS WISSEN**

Trefwoord:

Cron Taak Pagina geschiedenis

Bij actief gebruik van de ILIAS-pagina-editor bereikt de "paginageschiedenis"-tabel een zeer groot formaat. De tabel kan zo groot worden dat ILIAS langzamer draait. Om de prestaties te verbeteren, is er nu een cron-taak die items in deze tabel na x-aantal dagen automatisch verwijdert.

#### TIP

Om de cronjob te activeren, opent u het "Hoofdmenu-item Beheer » Systeeminstellingen en onderhoud » Algemene instellingen". Selecteer op het tabblad "Cron Jobs" de cronjob "Page Editor History Cleanup". U kunt de cronjob activeren en bovendien het aantal dagen, weken of maanden definiëren waarna de paginageschiedenis automatisch moet worden verwijderd.

**X ADMINISTRATIE** 

#### **CLEANER: TEMP MAP GEAUTOMATISEERD OPRUIMEN**

#### Cron Taak Trefwoord:

De ILIAS temp directory kan automatisch opgeschoond worden. Bestanden worden na een bepaalde tijd verwijderd, ongebruikte bestanden stapelen zich niet op en nemen geen opslagruimte in beslag. De werking van ILIAS wordt efficiënter.

#### TIP

Om de cronjob te activeren, opent u het "Hoofdmenu-item Beheer » Systeeminstellingen en onderhoud » Algemene instellingen". Selecteer in het tabblad "Cronjobs" de cronjob "Tijdelijke map opschonen". U kunt de cronjob activeren en bovendien het aantal dagen, weken of maanden definiëren waarna de tijdelijke map automatisch moet worden verwijderd.

#### **NIEUW: LTI 1.3 ONDERSTEUNING**

 $-LT1$ Trefwoord:

ILIAS 8 ondersteunt de huidige versie van de Learning Tools Interoperability 1.3 standaard. Je kunt naadloos schakelen tussen leerobjecten op verschillende installaties zonder opnieuw in te loggen. Sinds ILIAS 8 kunnen wiki's ook via LTI beschikbaar worden gesteld.

#### TIP

Open het hoofdmenu-item "Beheer » ILIAS Extend » LTI" en maak een nieuwe LTI-consument aan. Geef de consument een "Titel", een "Voorvoegsel" en schakel het selectievakje "Wiki's" in onder "Activeer LTI voor deze objecttypen". Open nu een wiki en geef de wiki vrij onder "Instellingen » LTI-release".